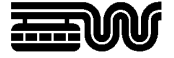

# **Auszüge aus der Liegenschaftskarte / Amtlichen Basiskarte online bestellen**

# **1. Formular starten**

ehr zur Online-Bestellung von Unte[r www.wuppertal.de/geodatenzentrum/](http://www.wuppertal.de/geodatenzentrum/) klicken Sie auf die Schaltfläche:

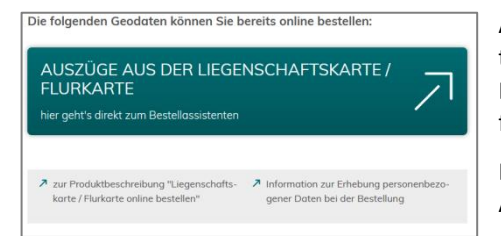

Auf der folgenden Seite finden Sie die Links zu unseren Bestellassistenten für die "Liegenschaftskarte / Flurkarte" und die "Amtliche Basiskarte (ABK)", die Sie Schritt für Schritt durch die Bestellungen führen.

**GEODATEN ONLINE** 

Diese Anleitung zeigt das Formular für Liegenschaftskarten. Die ABK-Bestellung folgt denselben Schritten.

### **2. Formular ausfüllen**

Auf der ersten Formularseite werden Ihnen allgemeine Informationen zu den Zahlungsmöglichkeiten und den Gebühren angezeigt:

Sie können per **giropay-Onlineüberweisung**, per **Kreditkarte (Visa oder Mastercard)** oder via **paydirekt** bezahlen.

Die Gebühren betragen für eine Karte als **PDF-Download** einheitlich **15,00 €**. Als Ausdruck, der Ihnen auf dem Postweg zugeschickt wird, kostet eine Karte bis zum Format DIN A3 20,00 € und größer DIN A3 25,00 €.

Über die Schaltfläche "Weiter" gelangen Sie zur Flurstücksauswahl.

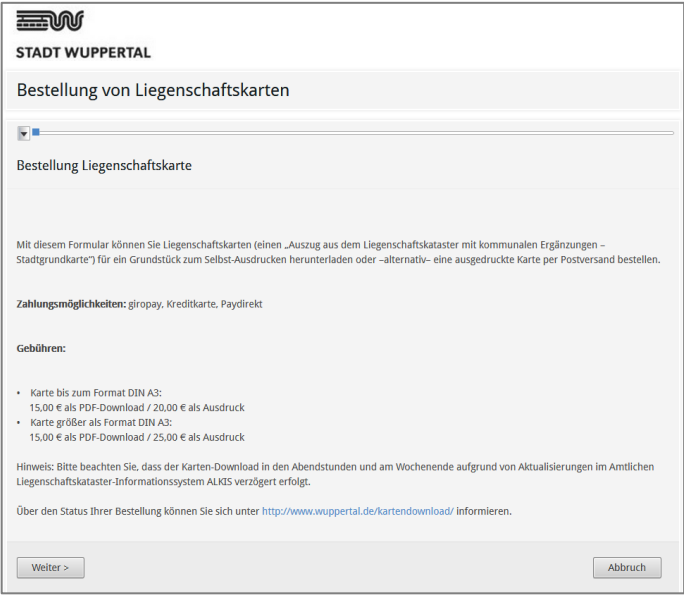

## **2.1. Flurstücksauswahl**

Entscheiden Sie sich, ob Sie die Auswahl über eine **Anschrift**, also Straße und Hausnummer, treffen möchten oder -sofern Ihnen die Katasterangaben "Gemarkung", "Flurnummer" und "Flurstück" bekannt sind - über **Flurstück**.

#### **2.1.1. Auswahl über Anschrift**

Wählen Sie die Auswahl über "Anschrift", erscheinen unterhalb des Kartenfensters Auswahllisten für die Angaben zu "Straße" und "Hausnummer". Die Listen enthalten alle aktuellen amtlichen Straßennamen und Haus-

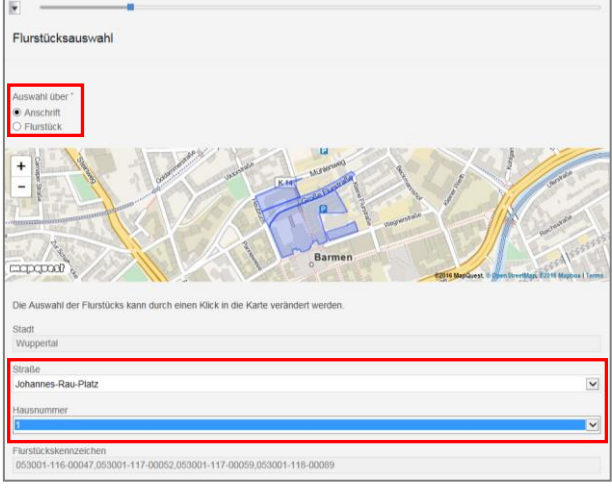

nummern in Wuppertal.

Wählen Sie aus den Auswahllisten nacheinander die für die gewünschte Anschrift zutreffenden Angaben aus. Bei Straßen ohne Hausnummern bleibt das Feld "Hausnummer" leer.

Das zu der Auswahl gehörige Flurstückskennzeichen wird im unteren Bereich des Formulars angezeigt und die Lage des Flurstücks in der Karte dargestellt.

Sofern einer Anschrift mehrere Flurstücke zugeordnet sind, werden alle Flurstücke dargestellt.

Die Flurstücksauswahl kann über einen Klick mit der linken Maustaste innerhalb des Kartenfensters verändert werden.

Wenn Sie die richtige Flurstücksauswahl getroffen haben, klicken Sie auf die Schaltfläche "Weiter".

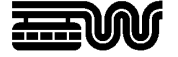

#### **2.1.2. Auswahl über Flurstück**

Falls Ihnen die Katasterangaben "Gemarkung", "Flurnummer" und "Flurstück" bereits bekannt sind, können Sie diese direkt in dem Bestellformular eingeben. Nutzen Sie in diesem Fall die Option "Auswahl über **Flurstück**".

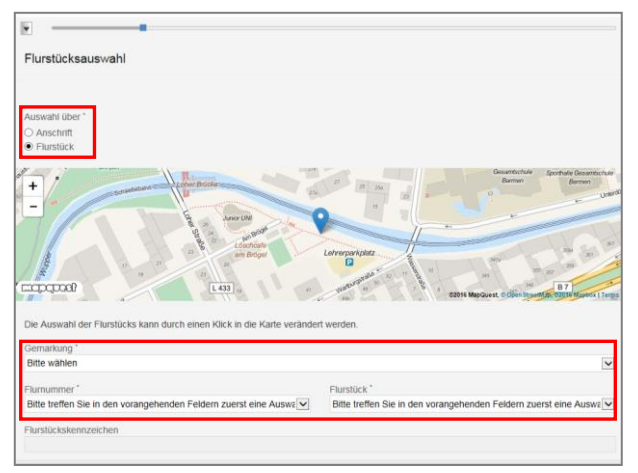

Wählen Sie aus den Auswahllisten "Gemarkung", "Flurnummer" und "Flurstück" nacheinander die für Ihr Flurstück zutreffenden Angaben aus. Die Listen enthalten alle aktuellen amtlichen Flurstückskennzeichen in Wuppertal.

Das zu der Auswahl gehörige Flurstückskennzeichen wird im unteren Bereich des Formulars angezeigt und die Lage des Flurstücks in der Karte dargestellt.

Die Flurstücksauswahl kann über einen Klick mit der linken Maustaste innerhalb des Kartenfensters verändert werden.

Sind Ihnen die Katasterangaben nicht bekannt, wählen Sie die Auswahl über "Anschrift".

Wenn Sie die richtige Flurstücksauswahl getroffen haben, klicken Sie auf die Schaltfläche "Weiter".

### **2.2. Auswahl Kartenprodukt**

Im nächsten Bestellschritt werden Ihnen Auswahllisten für das Format, den Bezugsweg und die Farbausprägung angezeigt.

In der Auswahlliste "Auswahl" werden alle für das Flurstück möglichen Format-/ Maßstabskombinationen angegeben. Dies können die DIN-Formate von A4 bis A0 in den Ausrichtungen Hoch- und Querformat in den Maßstäben 1:500 und 1:1.000 sein. (Bei der Amtlichen Basiskarte (ABK) 1:2.500 und 1:5.000).

Alle in der Liste enthaltenen Formate bilden das / die gewählte/n Flurstückskennzeichen vollständig ab.

**Benötigen Sie die Liegenschaftskarte als Unterlage für ein baurechtliches Antragsverfah-**

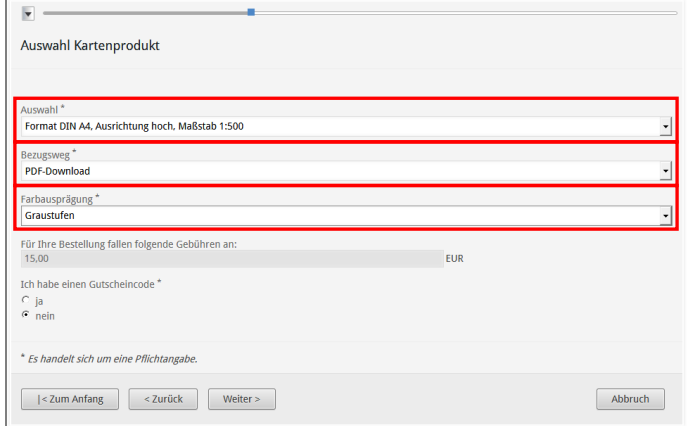

**ren?** Dann beachten Sie bitte, dass mindestens ein Auszug im DIN A3-Format, bevorzugt im Maßstab 1:500 benötigt wird. Wählen Sie also ggf. ein größeres Format aus, als mindestens angeboten wird.

In der Auswahlliste "**Bezugsweg**" wählen Sie aus, ob Sie die Karte als PDF-Download zum Selberausdrucken oder einen Kartenausdruck auf dem Postweg erhalten möchten. Bitte beachten Sie, dass die Gebühren für den PDF-Download rabattiert sind und denken an die maximale Größe des Ihnen zur Verfügung stehenden Druckers. Das Formular schlägt Ihnen deshalb bevorzugt das Format DIN A4 vor.

Als "Farbausprägung" stehen "Graustufen" und "farbig" zur Auswahl. Der Inhalt der Kartenauszüge ist identisch, nur ist für manche Zwecke, z.B., wenn eigene Ergänzungen in der Karte eingetragen werden müssen, die Graustufen-Ausgabe praktischer.

Die sich aus Ihrer Auswahl ergebende **Gebühr** wird im unteren Bereich des Formulars angezeigt. Wenn Sie die richtige Auswahl getroffen haben, klicken Sie auf die Schaltfläche "Weiter".

Hinweis: Sofern Sie über einen durch das Geodatenzentrum erzeugten **Gutscheincode** für die Testnutzung des Formulars verfügen, wählen Sie bei der Option *Ich habe einen Gutscheincode* "ja". Die Eingabe eines Gutscheincodes ermöglicht die einmalige Erzeugung eines kostenfreien Testauszuges, der nur zu Demonstrationszwecken dient. Eine weitergehende Verwendung ist nicht erlaubt.

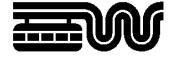

### **2.3. Rechnungsanschrift**

Im nächsten Bestellschritt werden Ihre persönlichen Angaben soweit erforderlich abgefragt. Bitte geben Sie Name, Anschrift und Ihre E-Mail-Adresse ein.

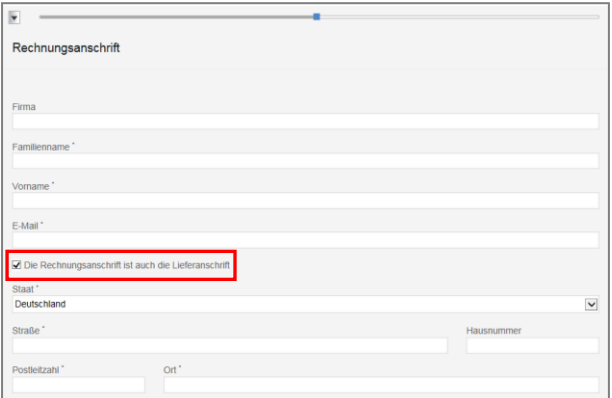

**2.4. Formular einreichen**

Das Bestellformular ist damit vollständig ausgefüllt.

Klicken Sie auf die Schaltfläche "Einreichen", um zum Bezahlvorgang zu gelangen.

**2.5. Bezahlen**

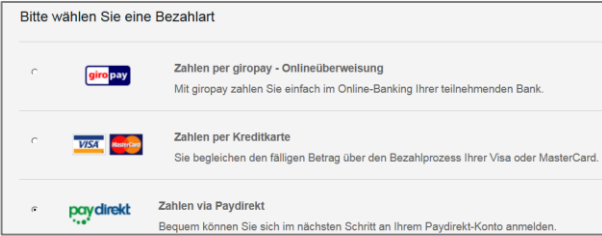

**2.5.1. Zahlen per giropay - Onlineüberweisung**

Geben Sie IBAN und BIC Ihres Kontos ein.

Durch Klick auf die Schaltfläche "Weiter" werden Sie zur Anmeldeseite des Online-Banking Ihrer Bank weitergeleitet, wo Sie den Bezahlvorgang tätigen können.

#### **2.5.2. Zahlen per Kreditkarte**

Geben Sie die folgenden Angaben zu Ihrer Kreditkarte an:

- den Namen des Karteninhabers,
- die Kartennummer,
- das Gültigkeitsdatum,
- die Kartenprüfnummer.

Bitte geben Sie Ihre Bankdaten ein Der IBAN-Wert kann bei einer dt. Bankverbindung durch die Eingabe von Kontonumme und Bankfeltzahl berechnet werden.<br>Eine Garantie für die korrekte Berechnung Ihrer IBAN wird nicht übernommen. Bitte prüfen Sie diese auf ihre Richtigkeit. IBAN\* DE 00 00000000 0000000000 BIC\*<br>0000 00 00 000

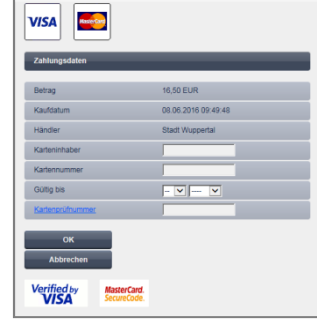

**STADT WUPPERTAL / VERMESSUNG, KATASTERAMT UND GEODATEN** 

Sofern Sie im vorherigen Bestellschritt den Bezugsweg "Kartenausdruck" gewählt haben, ist die Angabe der E-Mail-Adresse freiwillig. Wenn Sie sie angeben, erhalten Sie den Kartenauszug zusätzlich auch als PDF-Download.

Wenn Sie für die Zusendung Ihres Kartenausdruckes eine abweichende Lieferanschrift angeben möchten, entfernen Sie bitte den Haken bei "Die Rechnungsanschrift ist auch die Lieferanschrift."

Wenn Sie alle Angaben gemacht haben, klicken Sie auf die Schaltfläche "Weiter".

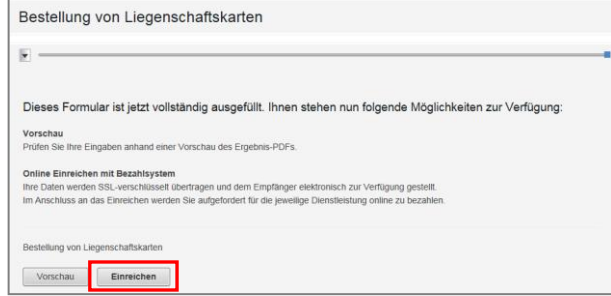

Als Bezahlarten stehen **giropay-Onlineüberweisung**, **Kreditkarte (Visa oder Mastercard)** und **paydirekt** zur Verfügung.

Wählen Sie die gewünschte Bezahlart aus und klicken auf "Weiter".

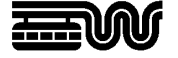

#### **2.5.3. Zahlen via paydirekt**

Melden Sie sich im nächsten Schritt an Ihrem paydirekt-Konto an.

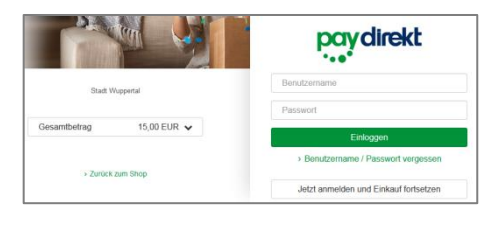

### **2.6. Einreichungsbestätigung**

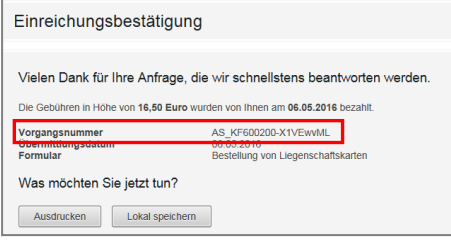

Nach erfolgreicher Bezahlung gelangen Sie zur **Einreichungsbestätigung**.

Hier wird Ihnen die **Vorgangsnummer** Ihrer Bestellung angegeben. Diese ist für alle Rückfragen zum Bestellvorgang wichtig.

Bitte drucken Sie sich für Ihre Unterlagen die Einreichungsbestätigung aus oder speichern sie lokal ab.

#### **Ihr Bestellvorgang ist nun beendet.**

Die Bestellung wird an die Stadt Wuppertal übertragen.

Die Liegenschaftskarte wird anschließend automatisiert erzeugt und ausgeliefert.

Bitte beachten Sie, dass die Kartenerzeugung in den Abendstunden und am Wochenende aufgrund von Aktualisierungen im Amtlichen Liegenschaftskataster-Informationssystem ALKIS verzögert erfolgt.

### **2.7. Benachrichtigung**

Nach Ihrer Bestellung erhalten Sie vom Geodatenzentrum der Stadt Wuppertal zwei **E-Mail-Benachrichtigungen**.

Die erste Nachricht ist eine **Eingangsbestätigung**.

Die zweite Nachricht informiert Sie über den erfolgreichen Abschluss der **Kartenproduktion**.

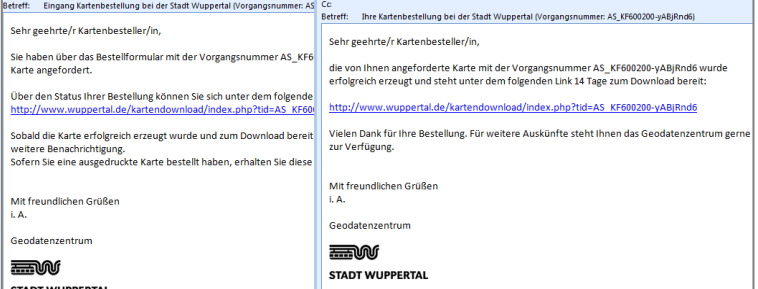

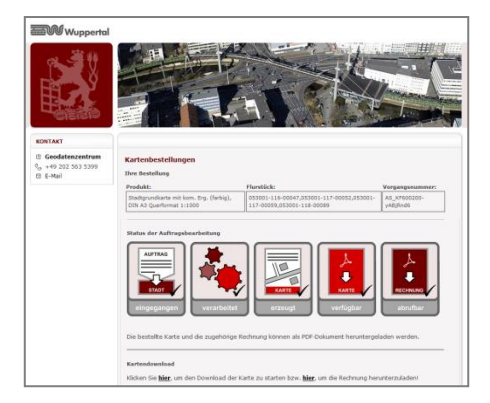

Die E-Mail enthält einen **Download-Link**, der die Seite [www.wuppertal.de/kartendownload/](http://www.wuppertal.de/kartendownload/) direkt mit Ihrer Vorgangsnummer aufruft. Hier können Sie Ihre Karte und den zugehörigen Kostenbescheid im PDF-Format 14 Tage herunterladen und zur weiteren Verwendung selber ausdrucken.

Bitte beachten Sie beim Ausdruck Ihrer PDF-Karte, dass Sie bei den Druckereinstellungen keine Verkleinerung oder automatische Seitenanpassung ausgewählt haben, damit der Maßstab korrekt ausgegeben wird.

Sofern Sie einen Kartenausdruck bestellt haben, erhalten Sie Ihre Karte vom Geodatenzentrum auf dem Postweg zugeschickt.

### **Benötigen Sie Hilfe?**

Unser **Geodatenzentrum** steht Ihnen für Rückfragen gerne zur Verfügung: Telefon +49 202 563 5399, E-Mail [geodatenzentrum@stadt.wuppertal.de](mailto:geodatenzentrum@stadt.wuppertal.de)